Panduan menggunakan Aplikasi Manajamen Lelang (BotLelang.com) Author: Kukuh TW - [kukuhtw@gmail.com](mailto:kukuhtw@gmail.com) - <https://wa.me/628129893706> <https://linktr.ee/kukuhtw>

Update : 9 April 2023

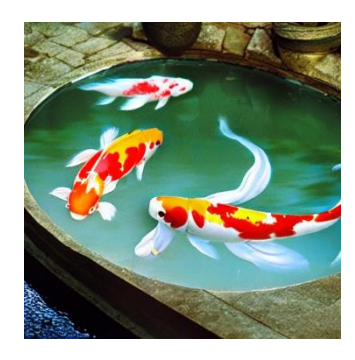

Aplikasi manajemen lelang, adalah aplikasi membantu pemilik bisnis melakukan aktivitas lelang online melalui banyak media whatsapp group. Membantu pemilik peternak ikan koi menjual panen ikan koi kepada pelanggan melalui 2-3 atau lebih whatsapp group. Dengan Aplikasi ini, petugas admin yang menangani lelang tidak direpotkan lagi membuat hasil rekapan lelang yang datang bertubi-tubi dibanyak whatsapp group. Bot akan membantu semua pekerjaan tersebut secara automatis.

Aplikasi ini tersedia dalam bentuk web Apps sebagai dashboard dan sebagai Whatsapp Bot. Aplikasi ini disewakan harian dan tersedia juga opsi untuk dijual. Panduan berikut adalah cara menggunakan Aplikasi manajemen lelang untuk versi yang diperjual-belikan. Panduan untuk cara menyewa bot ada di ebook PDF lainnya.

#### <https://ratakan.com/product/whatsapp-bot-lelang-lelang-ikan-koi-74D>

Awalnya aplikasi manajemen lelang ini disewakan sejak November 2022, akan tetapi sesuai perkembangan, setiap farm koi memiliki keinginan unik dan menginginkan agar dapat memiliki bot ini khusus untuk farm mereka sendiri. Maka sejak January 2023, diputuskan botlelang.com menerima jasa penjualan script whatsapp bot lelang, instalasi dan support agar bot lelang dapat dimiliki oleh setiap pemilik farm koi fish.

cara kerja botlelang bisa disimak di sini

#### <https://www.youtube.com/watch?v=RNRiXa9rpbo>

Mengapa memerlukan aplikasi ini ? Bisnis lelang ikan koi pada whatsapp group telah banyak digunakan. Harga ikan rata-rata terjual Rp 100,000. Ada juga ikan yang kadang terjual diatas Rp 1,000,000 (satu juta rupiah) bila memiliki corak unik dan dimensi ukuran relative besar 40cm ke atas. Pada 1 lelang, umumnya terdapat 10-20 ikan. Bila harga rata-rata rp 100,000 maka omzet bisa sekitar 1 juta sampai 2 juta rupiah perhari. Pada berbagai kasus, Omzet harian juga bisa menyentuh sampai di atas 5 juta rupiah. Sangat tergantung dari banyaknya peserta lelang dan jumlah serta kualitas ikan yang ditawarkan.

1 Whatsapp group bisa menampung 1024 orang (update desember 2022, sebelumnya 256 orang) , Oleh karena itu pemilik lelang ikan koi, memerlukan banyak whatsapp group untuk menampung peserta. Lelang dilakukan sepanjang hari atau dimulai pada jam 4 sore sampai jam 10 malam tiap harinya. Profit margin yang diperoleh adalah 10 sampai 20%, atau bila omzet 5 juta, keuntungan bersih Rp 500 ribu sampai 1 juta perhari. Bila harga sewa bot adalah 5 % dari omzet, maka cost yang diperlukan adalah Rp 250,000 perhari, bila omzet sebanyak 5 juta perhari. Bila omzet Rp 1 juta, maka biaya sewa bot adalah sebesar Rp 50,000 sehari. Dengan memiliki aplikasi ini, pemilik lelang tidak dibebani biaya harian sewa bot. Bot akan menjadi milik anda. Biaya lain yang tetap harus

dipertimbangkan adalah sewa server, domain tahunan dan akses API WA gateway sekitar Rp 50,000 sampai Rp 200,000 perbulan.

Harga jual aplikasi web apps dan chatbot whatsapp botlelang untuk anda pemilik ikan koi adalah 3 juta rupiah.

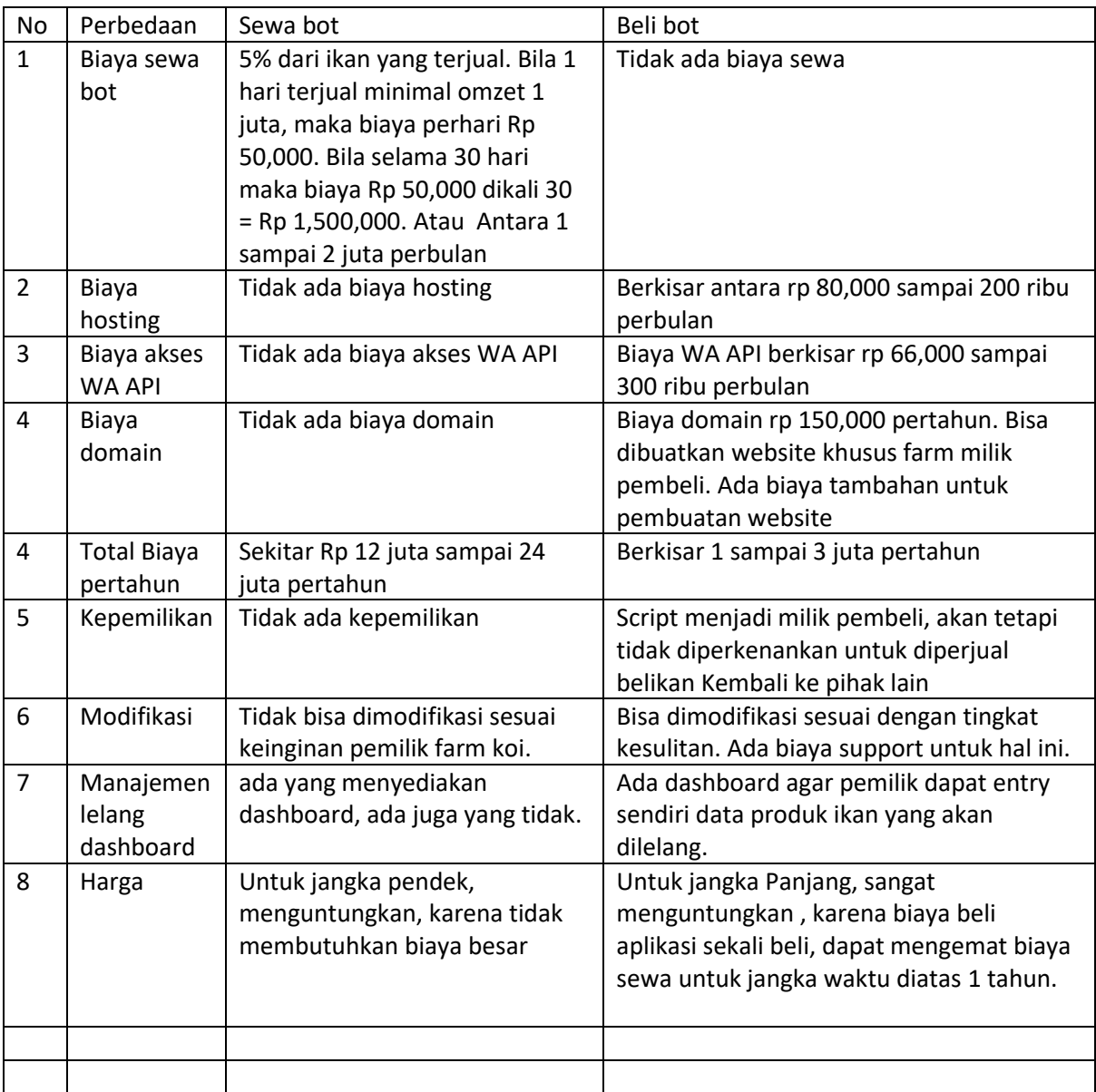

Apa perbedaan membeli dan menyewa bot ?

Pada setiap pembelian aplikasi manajemen lelang , maka yang anda dapatkan adalah

- 1. File source code php, script mysql, script cron job
- 2. Support instalasi pada VPS hosting anda. Anda bisa mengerjakan sendiri dengan bantuan team IT anda atau menggunakan jasa kami . (biaya tambahan 1 juta rupiah)
- 3. Support 2 bulan gratis pada masa lelang 2 bulan pertama anda. Pada periode 2 bulan ini, team anda akan diajari menggunakan dashboard, setting VPS, API WA gateway, setting

whatsapp bot agar dapat berjalan dengan baik. Setelah masa periode free support berakhir, anda dapat meneruskan ke saya pribadi untuk selanjutnya atau mengalihkan ke orang lain.

Untuk membeli produk aplikasi manajemen lelang ini, pembeli dapat memiliki domain sendiri, VPS cloud sendiri. Sebagai penghubung ke media whatsapp, Aplikasi ini menggunakan API WA Gateway fonnte.

- 1. Memiliki domain sendiri. Nama domain bisa dibeli di registrar mana saja
- 2. Memiliki VPS sendiri, disarankan menggunakan DigitalOcean.com. <https://m.do.co/c/6faac77d1c6f>
- 3. Memilik akses WA gateway Fonnte. Daftar disini <https://md.fonnte.com/new/register.php?ref=9>
- 4. Dafitar disini<https://md.fonnte.com/new/register.php?ref=9>

Pembeli / Pengguna akan memperoleh file php, script mysql, script cronjob. Penjelasan File PHP dan database mysql akan dijabarkan pada ebook PDF ini.

Yang perlu dilakukan Ketika sudah melakukan pembelian adalah

- 1. Setup VPS dengan OS Linux, LAMP, Php version 7.4 keatas, Mysql Versi 5.0 , Curl, mbstring.
- 2. Setting NS Ipaddress domain ke VPS hosting anda
- 3. Setting file pada folder fonnte file settings.php. Setting Token Fonnte, root apps folder
- 4. Setting file database, user dan password pada file db.php
- 5. Jalankan script mysql pada database mysql hosting. Namascript adalah botlelang.sql
- 6. Setup nama admin login dan password, pada file setting\_awal\_login\_user.php , setelah itu delete file setting awal login user.php pada lokasi vps hosting anda, agar tidak ada orang lain yang dapat mengganti login admin tersebut.
- 7. Login ke dashboard Fonnte, untuk melakukan setting backend webhook. Set webhook url sesuai dengan penamaan folder anda. Sebagai contoh : [https://\[namadomain\]/\[namaapps\]/fonnte/webhook\\_fonnte.php](https://[namadomain]/%5bnamaapps%5d/fonnte/webhook_fonnte.php)

Tahap berikutnya adalah menjalankan lelang. Masuk login ke dashboard. Lalu perhatikan step berikut

- 1. Scan QRCODE
- 2. Isi jam buka dan jam tutup lelang
- 3. Tentukan nilai open bid dan kelipatannya
- 4. Masuk ke menu produk, lakukan upload gambar photo bila ada
- 5. Scan QRCODE: Seperti halnya Ketika kita menggunakan web.whatsapp.com untuk chat whatsapp pada web, pada bot lelang, diharuskan juga melakukan scanQRCode, ScanQRcode ini didapatkan dari isian Token Fonnte di file settings.php di folder fonnte. Untuk mendapatkan Token Fonnte, anda harus memiliki account fonnte terlebih dahulu. Daftar di url ini Dafitar disini <https://md.fonnte.com/new/register.php?ref=9>

Kemudian login ke menu devices, Tambahkan Devices, Isi pulsa sebesar rp 25,000 untuk 1,000 pesan atau Rp 66,000 untuk 10,000 pesan. Lakukan pembayaran langsung di fonnte. Setelah itu, lihat menu Token Atau Edit. Disitu anda akan menemukan Token Fonnte anda.

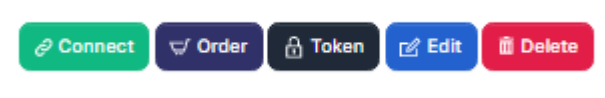

Bila sudah mendapatkan Token, login ke dashboard apps manajemen lelang anda. Login menggunakan email dan password yang sudah disediakan Ketika anda melakukan pembelian aplikasi ini.

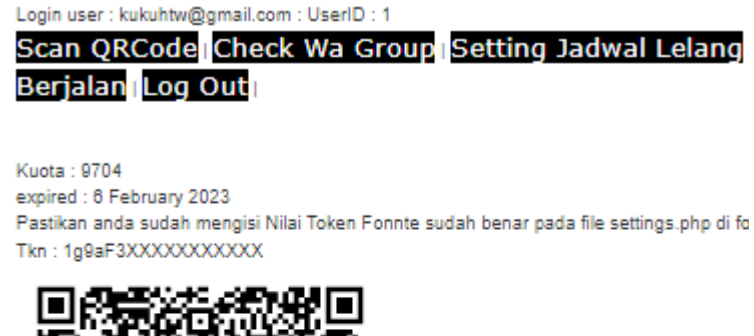

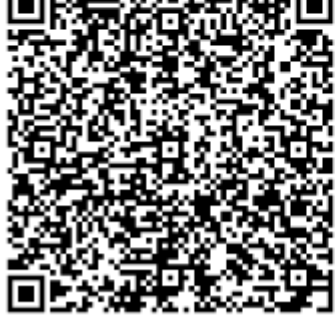

Tampilan diatas menunjukkan menu Scan QRCode, gunakan devices yang akan anda gunakan sebagai bot lelang. Bila berhasil akan menunjukkan gambar seperti dibawah ini.

### Login user: kukuhtw@gmail.com : UserID : 1 Scan QRCode Check Wa Group Setting Jadwal Lelang Berjalan Log Out

Kuota: 9704 expired : 6 February 2023 tkn:1g9aF3XXXXXXXXXXX DEVICE ALREADY CONNECT Tampilan di atas menunjukkan bahwa devices anda sudah connect.

Berikutnya adalah mendaftarkan bot anda pada whatsapp group. Klik menu Check Wa Group.

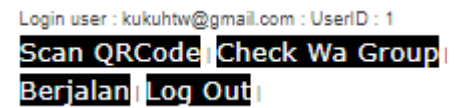

## Daftar Whatsapp group!

ID = 6285321905777-1635927368@g.us name = tes group 1 ID = 6285321905777-1635927438@g.us name = Testing bot 3

ID = 120363025047045086@g.us name = testing bot 1

ID = 628129893706-1635604754@g.us name = TestingWA Group BotLelang

ID = 628129893706-1635688334@g.us name = Latihan simulasi bidding

ID = 120363046550703820@g.us name = Testing bot 2

Tampilan diatas menunjukkan wa group yang sudah terdaftar pada akun bot anda. Bila bot anda baru saja mendaftarkan pada suatu WA group, tapi belum terdaftar disini, klik tombol button Update Whatsapp Group

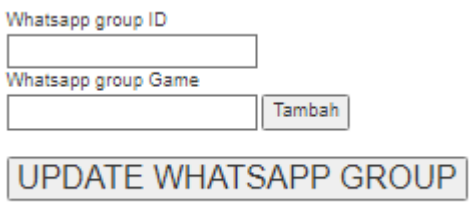

Bila daftar WA group sudah terdaftar , copy Paste Group ID dan Grup Name, pada kolom yang disediakan. Sebagai contoh, perhatikan screen shot dibawah ini. Masukkan ID dan nama groupnya, lalu tekan tombol tambah.

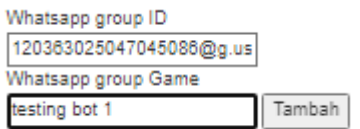

Ketika button tambah ditekan, maka akan muncul daftar WA group di mana bot akan siap digunakan. Anda dapat menambah lagi sebanyak whatsapp group yang anda punya. Untuk menghapus bot dari daftar WA Group, Tekan tombol Delete dan Ketik tulisan DELETE diatas tombol Delete.

Berikut contoh tampilan daftar WA group pada bot anda.

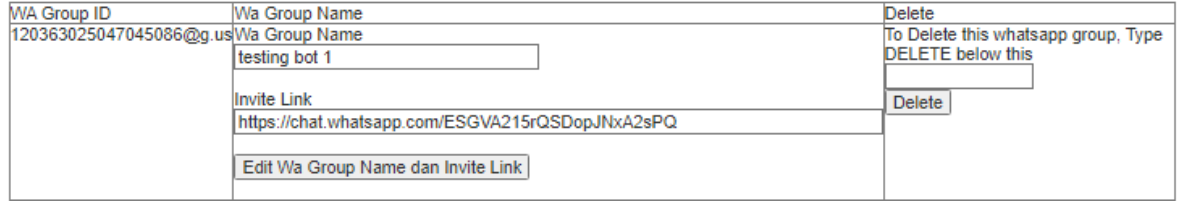

Bila anda memiliki lebih dari 1 WA group, daftarkan wa group tersebut , dan tampilan akan kurang lebih seperti ini.

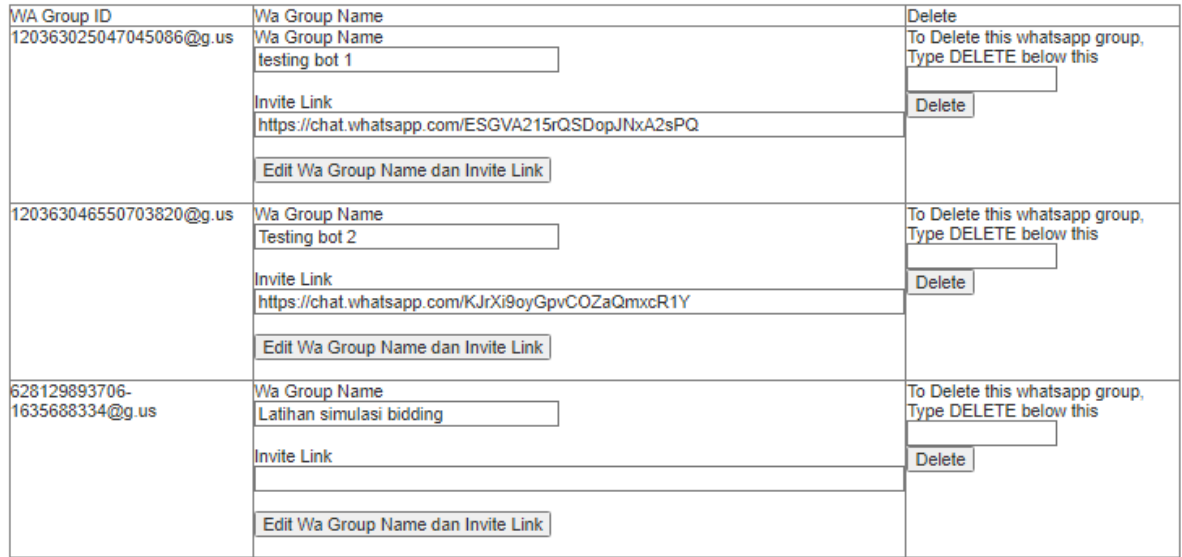

Langkah berikutnya adalah Setting jadwal lelang. Tampilan akan seperti dibawah ini.

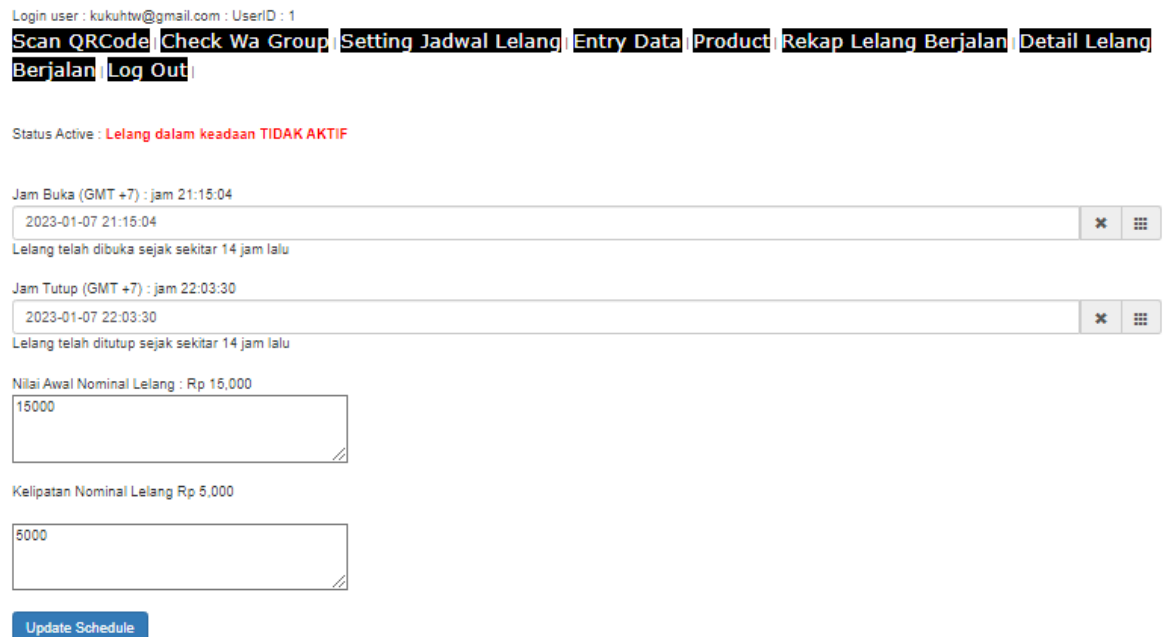

Isi Jam Buka dan Jam Tutup, Default Nilai Open Bid dan Kelipatan BID nya. Nantinya bila anda memiliki 10 ikan, harga open bid dan kelipatan bid dapat diganti per masing-masing ikan. Untuk melakukan isan jam buka dan jam tutup, klik icon calendar di ujung kanan. Akan tampil seperti dibawah ini. Pilih tanggal , kemudian waktu Lelang akan dibuka dan di tutup.

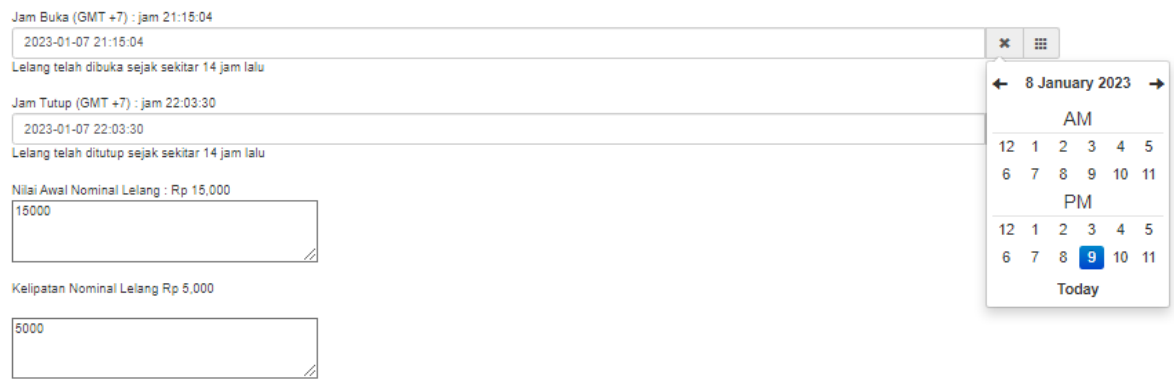

Lanjut ke proses berikut: Isian memasukkan daftar ikan yang akan dilelang. Terdapat contoh seperti dibawah ini.

Login user : kukuhtw@gmail.com : UserID : 1

Scan QRCode Check Wa Group Setting Jadwal Lelang Entry Data Product Rekap Lelang Berjalan Detail Lelang Berjalan Log Out

## **Entry Data LELANG**

Lelang dalam keadaan TIDAK AKTIF

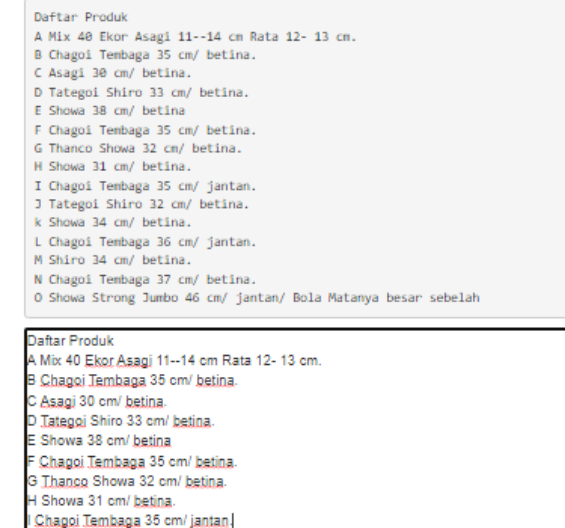

Di atas adalah contoh produk / ikan yang akan dilelang, Buat daftar produk / ikan anda sendiri. Lalu masukkan data sesuai Format seperti Contoh di atas dan di bawah ini. A adalah Kode Produk, berikutnya adalah Judul Produk atau nama Ikan.

Daftar Produk A Mix 40 Ekor Asagi 11--14 cm Rata 12- 13 cm. B Chagoi Tembaga 35 cm/ betina. C Asagi 30 cm/ betina.

A, B, C pada data diatas menunjukkan kode produk. Lelang yang efektif umumnya medaftarkan 10- 20 produk Ikan.

Setelah data ikan di daftarkan, lanjut ke isian upload photo dan video, serta mengganti nilai open bid dan kelipatan bid bila diperlukan untuk masing-masing ikan.

Ke bawah Atas AIBICIDIEIFIGIHIIIJIKILIMINIOIPIQIRISITI

## Entry / Edit Product

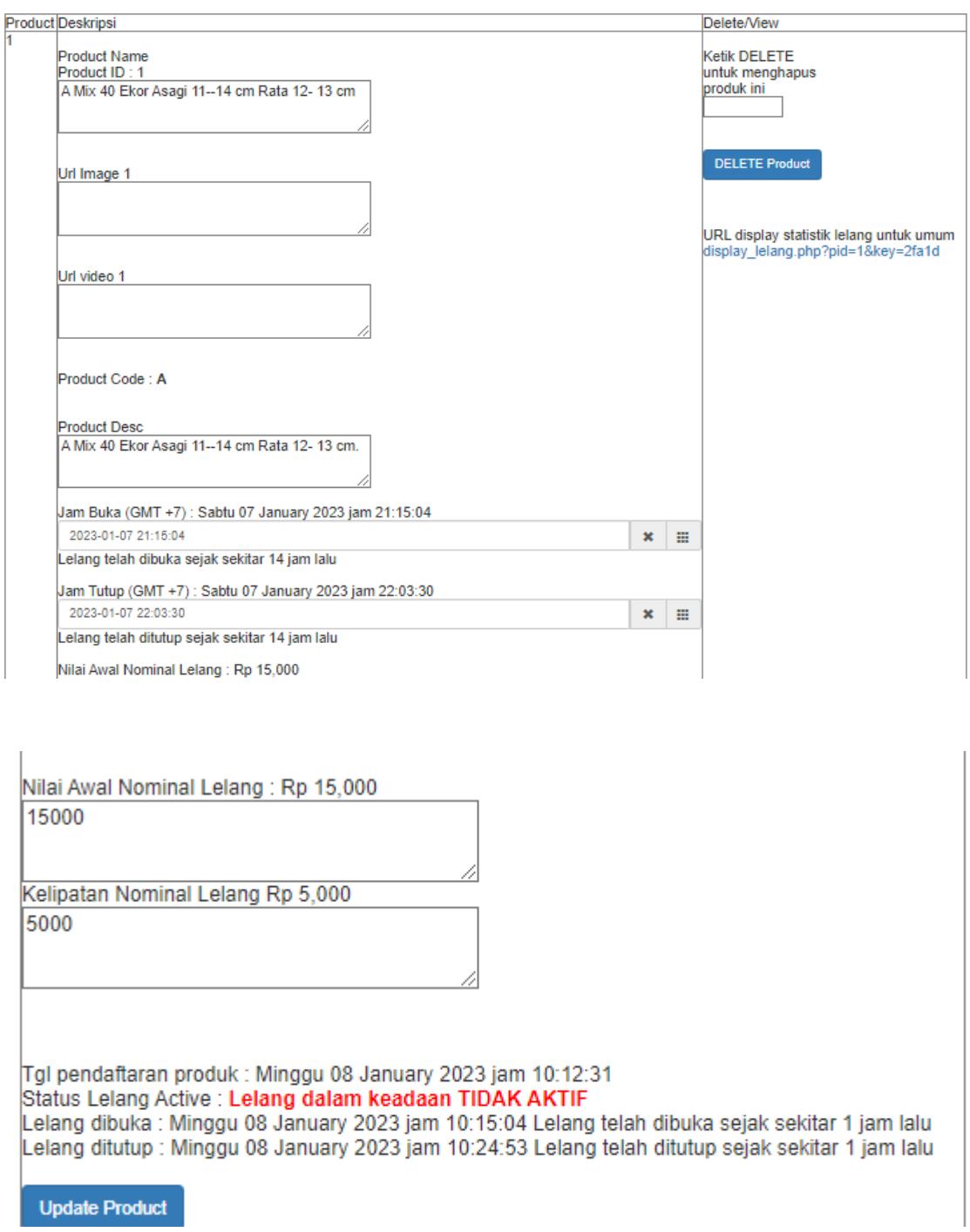

Edit data yang diperlukan bila ada. Patut diIngat, Ketika lelang sedang berjalan atau sudah selesai, isian nilai awal nominal lealng dan kelipatan lelang , tidak bisa diganti.

Lelang kini siap diselenggarakan, untuk setting awal, anda perlu memasukkan isian webhook pad dashboard fonnte anda. Silahkan login ke dashboard fonnte.

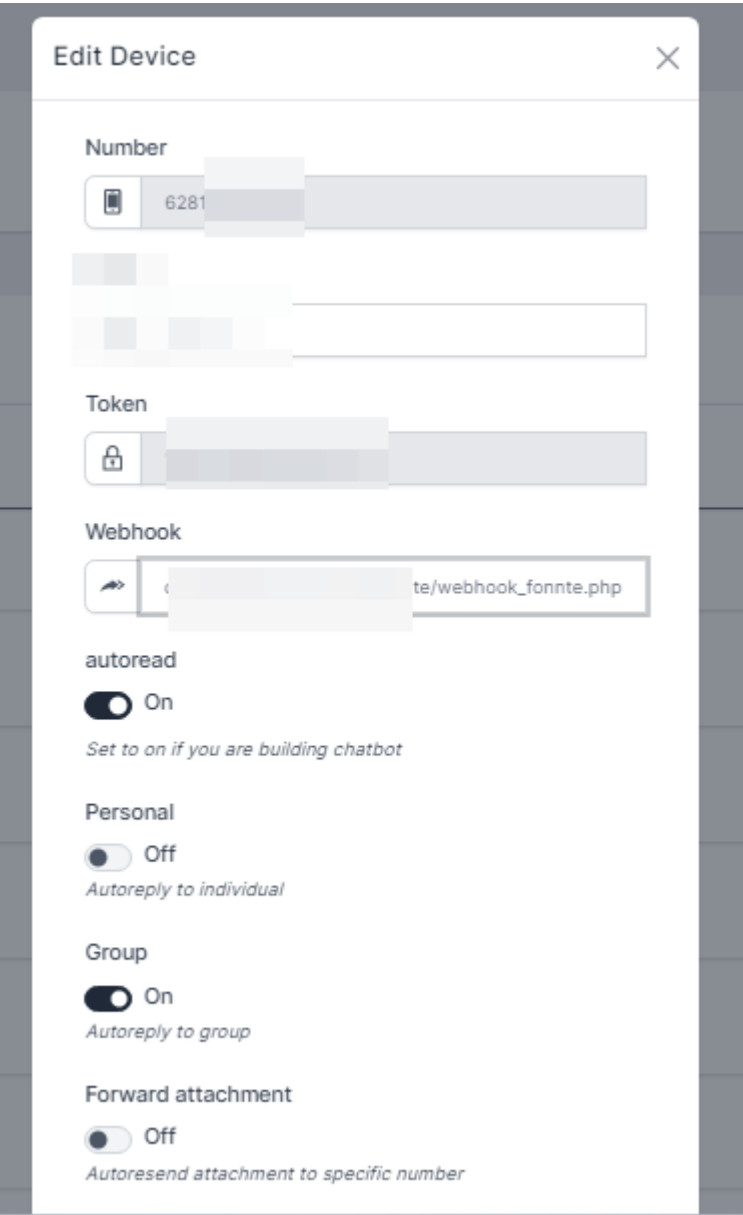

Isikan webhook fonnte sesuai setting konifgurasi pada website anda. Format kurang lebih seperti ini.

https://namadomainanda/namaappsanda/fonnte/webhook\_fonnte.php

Bila anda kesulitan dalam melakukan setting VPS, konfigurasi ini, maka saya (Kukuh TW) sebagai penjual aplikasi manajemen lelang bersedia membantu. Hubungi<https://wa.me/628129893706> , email [kukuhtw@gmail.com](mailto:kukuhtw@gmail.com), atau kontak akun socmed facebook, twitter, Instagram saya, semua terdaftar d[i https://linktr.ee/kukuhtw](https://linktr.ee/kukuhtw)

Pada Langkah ini, maka bot lelang anda , siap digunakan. 5 menit sebelum lelang berlangsung, akan diberikan notifikasi seperti ini disetiap whatsapp group yang didaftarkan. 5 Menit , 4 menit, 3 Menit , 2 Menit dan 1 menit sebelum lelang berlangsung akan terdapat notifikasi seperti ini.

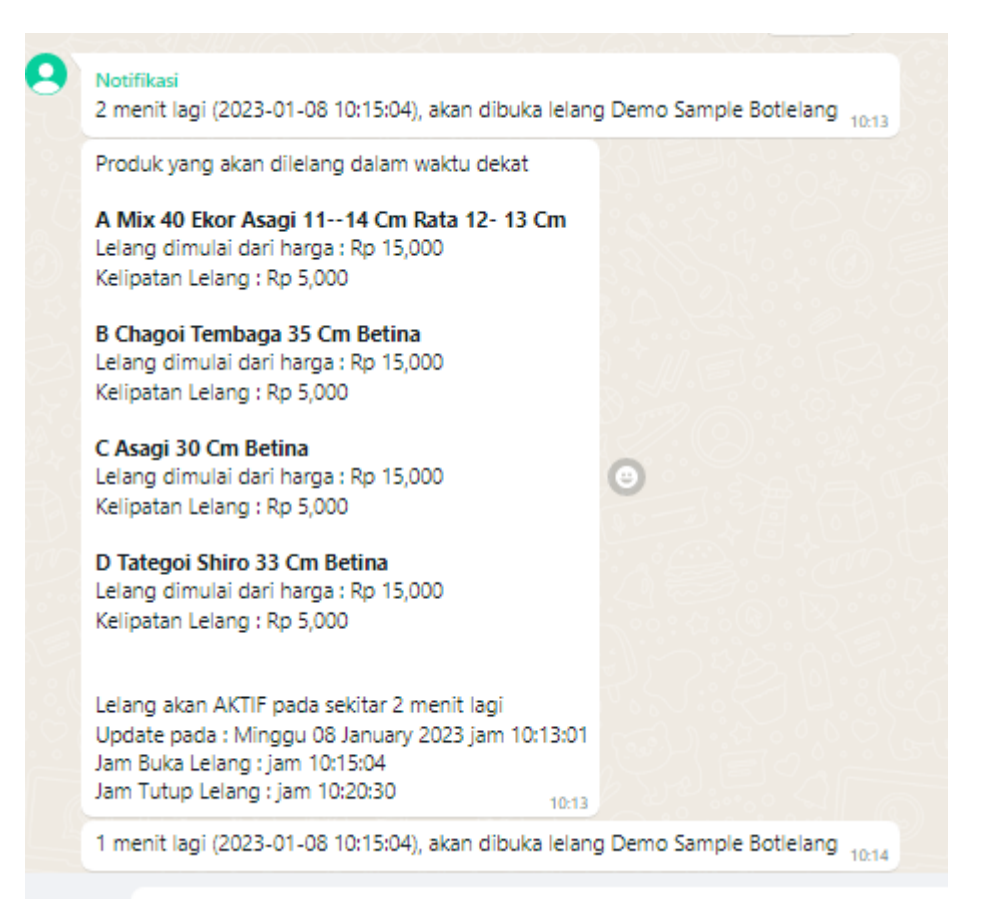

Bila saat lelang tiba, maka akan terdapat pemberitahuan seperti ini. Akan dikirimkan nama produk ikan yang akan dilelang , dan peraturan cara mengikuti lelang.

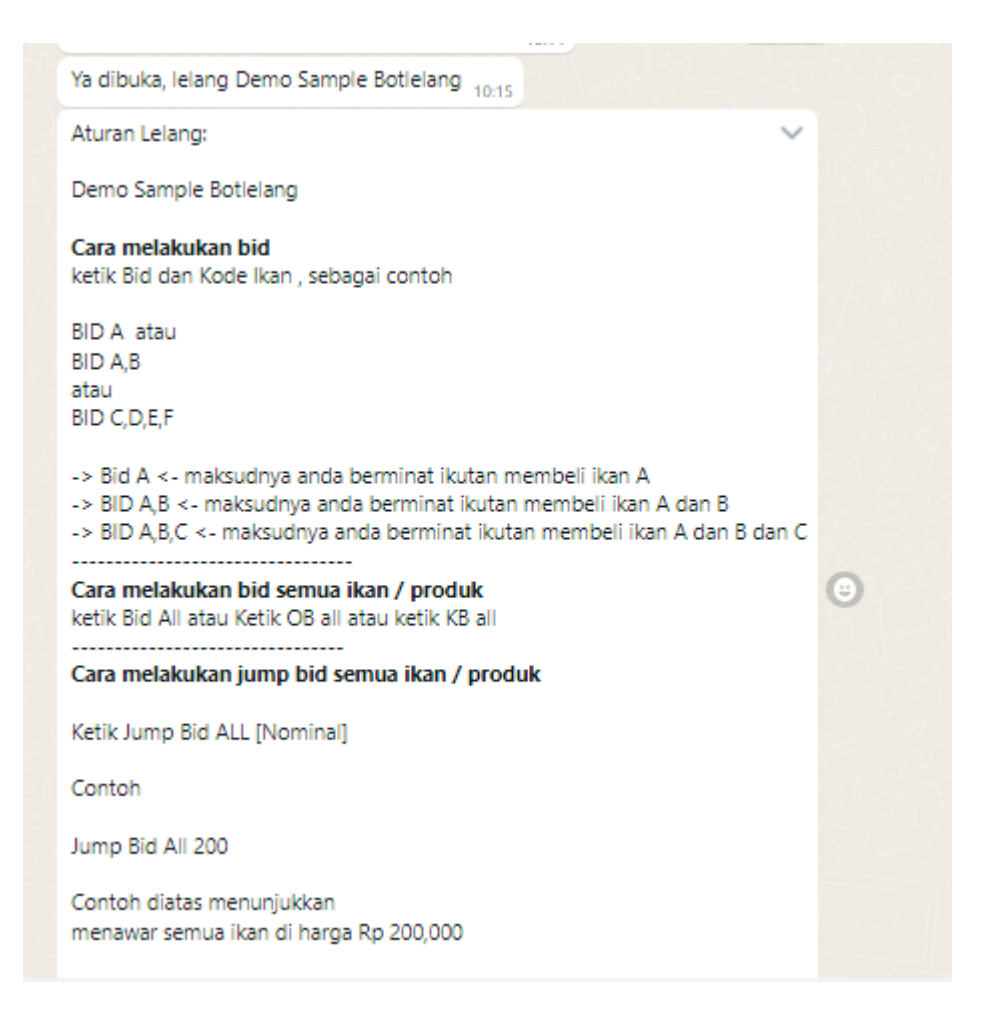

Untuk melakukan bid, peserta dapat mengetikkan command bid A,B,C untuk bid 3 ikan sekaligus. Contoh seperti pada gambar dibawah ini. Setiap transaksi bid, akan diumumkan / broadcast ke semua whatsapp group terdaftar.

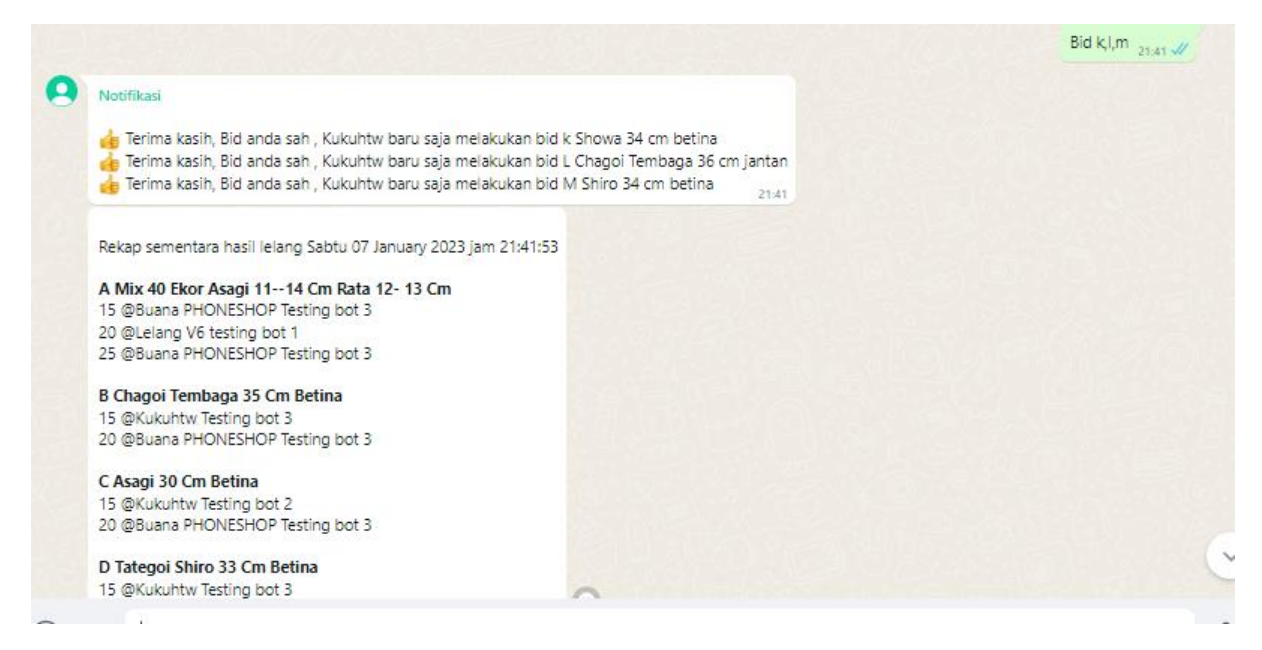

Peserta juga dapat melakukan lompat lelang, yaitu menawar harga di atas bid. Contoh terlampir pada screen shot dibawah ini.

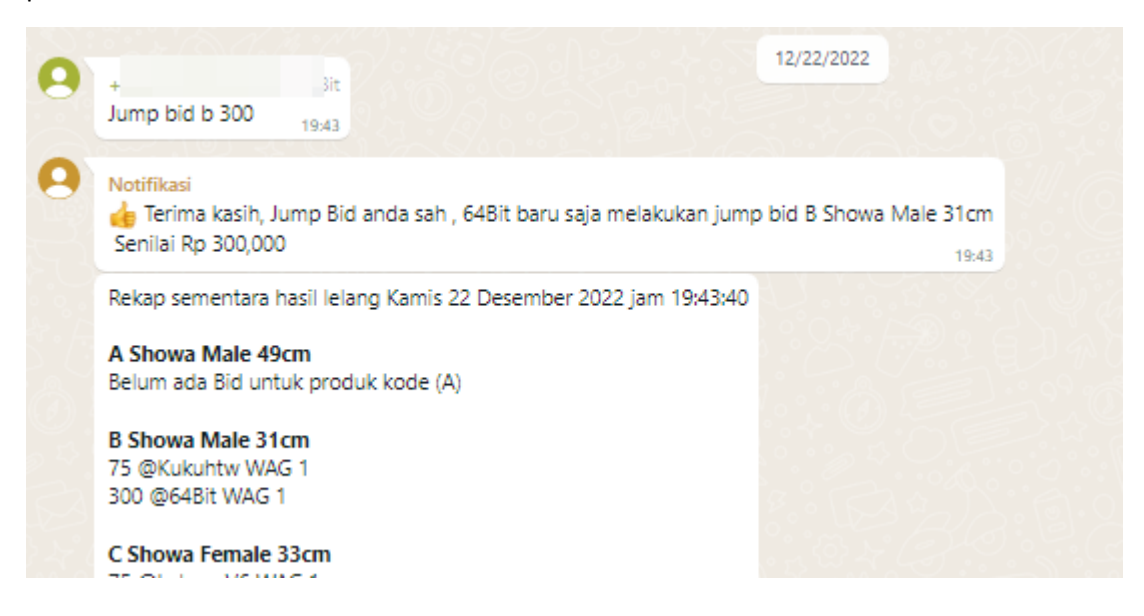

Jalannya lelang juga dapat dipantau pada dashboard. Pilih menu Rekap Lelang berjalan dan Detail Lelang berjalan.

Rekap Lelang Berjalan Detail Lelang

# **Rekap Lelang BERJALAN**

1. A Mix 40 Ekor Asagi 11--14 cm Rata 12- 13 cm

15 @Buana PHONESHOP ) WAG 1, Sabtu 07 January 2023 jam 21:23:34 t 1, Sabtu 07 January 2023 jam 21:27:24 20 @Lelang V6 (62 25 @Buana PHONESHOP WAG 1, Sabtu 07 January 2023 jam 21:28:15 30 @Kukuhtw (6281 WAG 1, Sabtu 07 January 2023 jam 21:58:02 Detail produk : http://botlelang.com/botlelang\_personal/display\_lelang.php?pid=1&key=2fa1d Lelang masih AKTIF terbuka akan ditutup sekitar 9 jam lagi 2. B Chagoi Tembaga 35 cm betina 15 @Kukuhtw (6281 WAG 1, Sabtu 07 January 2023 jam 21:16:29 20 @Buana PHONESHOP (628 ) WAG 1, Sabtu 07 January 2023 jam 21:23:34 Detail produk : http://botlelang.com/botlelang\_personal/display\_lelang.php?pid=2&key=a3676 Lelang masih AKTIF terbuka akan ditutup sekitar 9 jam lagi 3. C Asagi 30 cm betina 15 @Kukuhtw (628 18:28 / 18:28 / 18:28 / 18:28 / 18:28 / 18:28 / 18:28 / 18:28 20 @Buana PHONESHOP (6286 7) WAG 1, Sabtu 07 January 2023 jam 21:23:34 Detail produk : http://botlelang.com/botlelang\_personal/display\_lelang.php?pid=3&key=34bd0 Lelang masih AKTIF terbuka akan ditutup sekitar 9 jam lagi 4. D Tategoi Shiro 33 cm betina 15 @Kukuhtw (6 3) WAG 1, Sabtu 07 January 2023 jam 21:16:29 Detail produk : http://botlelang.com/botlelang\_personal/display\_lelang.php?pid=4&key=8d8f8

Lelang masih AKTIF terbuka akan ditutup sekitar 9 jam lagi

Bila terjadi bid pada saat kritis, yaitu menjelang penutupan, maka akan terjadi perpanjangan waktu 5 menit.

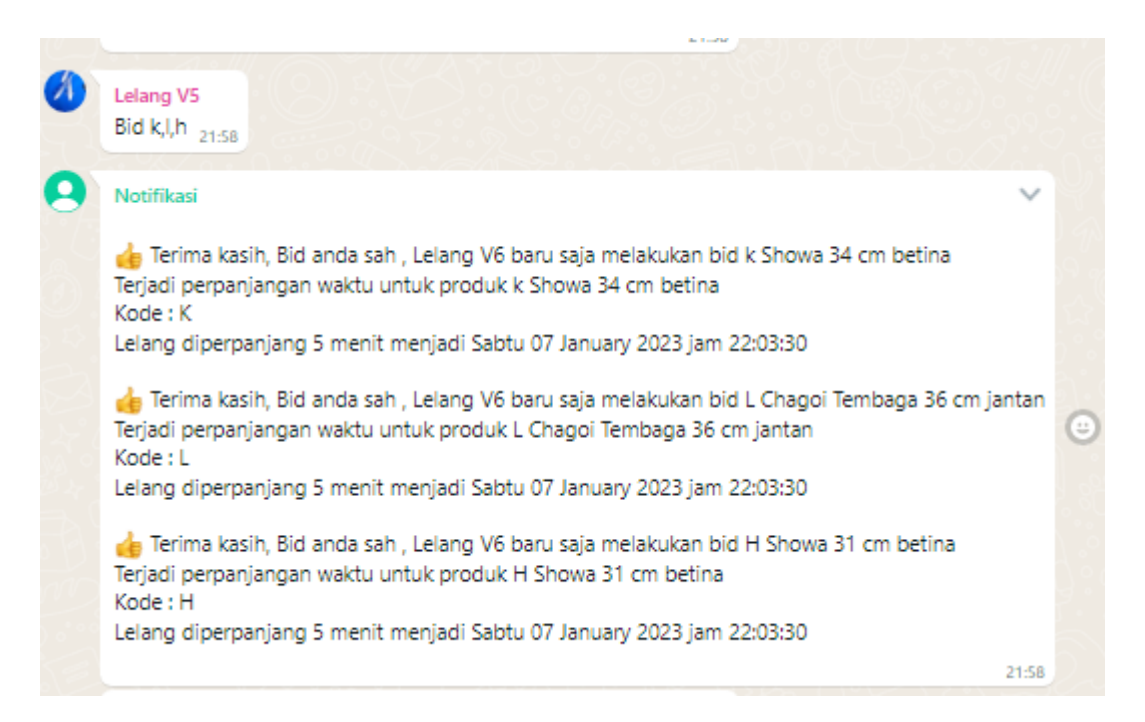

5 menit menjelang lelang berakhir, juga akan terdapat notifikasi seperti dibawah ini:

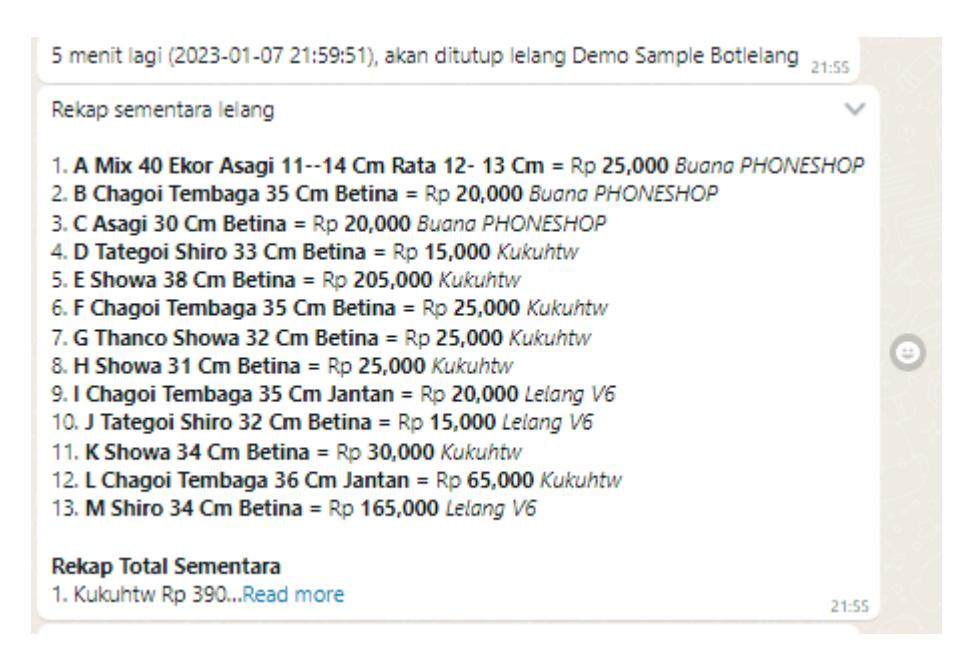

Ketika lelang berakhir, pada dashboard disediakan rekap detail pemenang dan produk yang dimenangkan, anda dapat mengirimkan notifikasi kepada setiap pemenang.

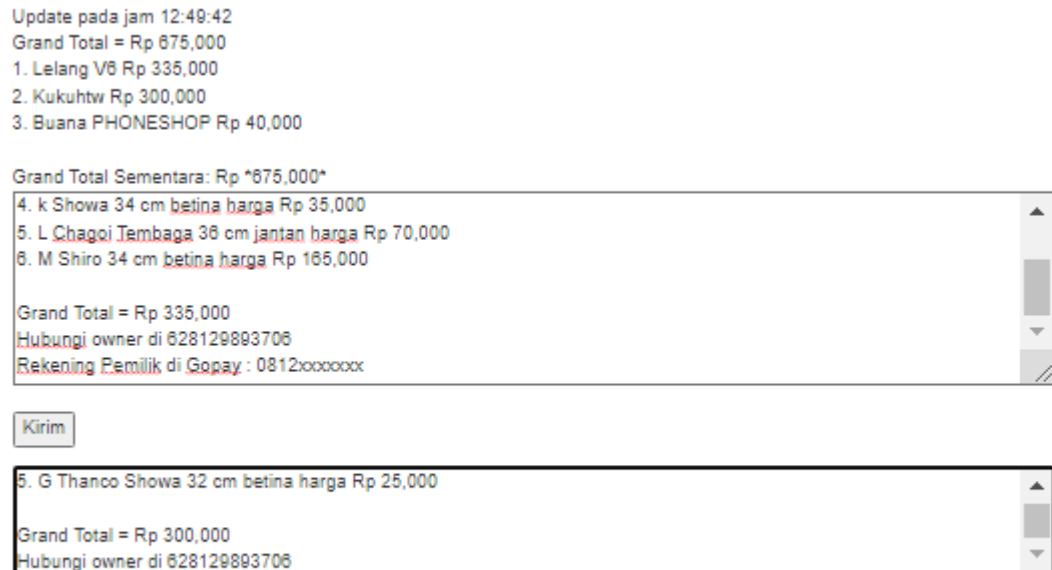

Ketika Lelang berakhir , akan terdata, nama pemenang dan nomor whatsapp yang digunakan, pada tahap ini, anda dapat mengirimkan informasi ke setiap pemenang, serta biaya yang harus dipersiapkan oleh pemenang lelang. Berhubung biaya pengiriman sangat tergantung kepada lokasi pemenang dan penggunakan jasa paket yang disediakan oleh pemilik lelang dan persetujuan pemenang, maka silahkan menghitung manual biaya kirim. Setelah biaya kirim disetujui oleh kedua pihak, maka kirimkan notasi tagihan melalui whatsapp seperti dibawah ini.

Sampai tahap ini, proses lelang telah berhasil dijalankan dengan baik.

Rekening Pemilik di Gopay : 0812xxxxxxx

Kirim

## **REVIEW CODE PHP**

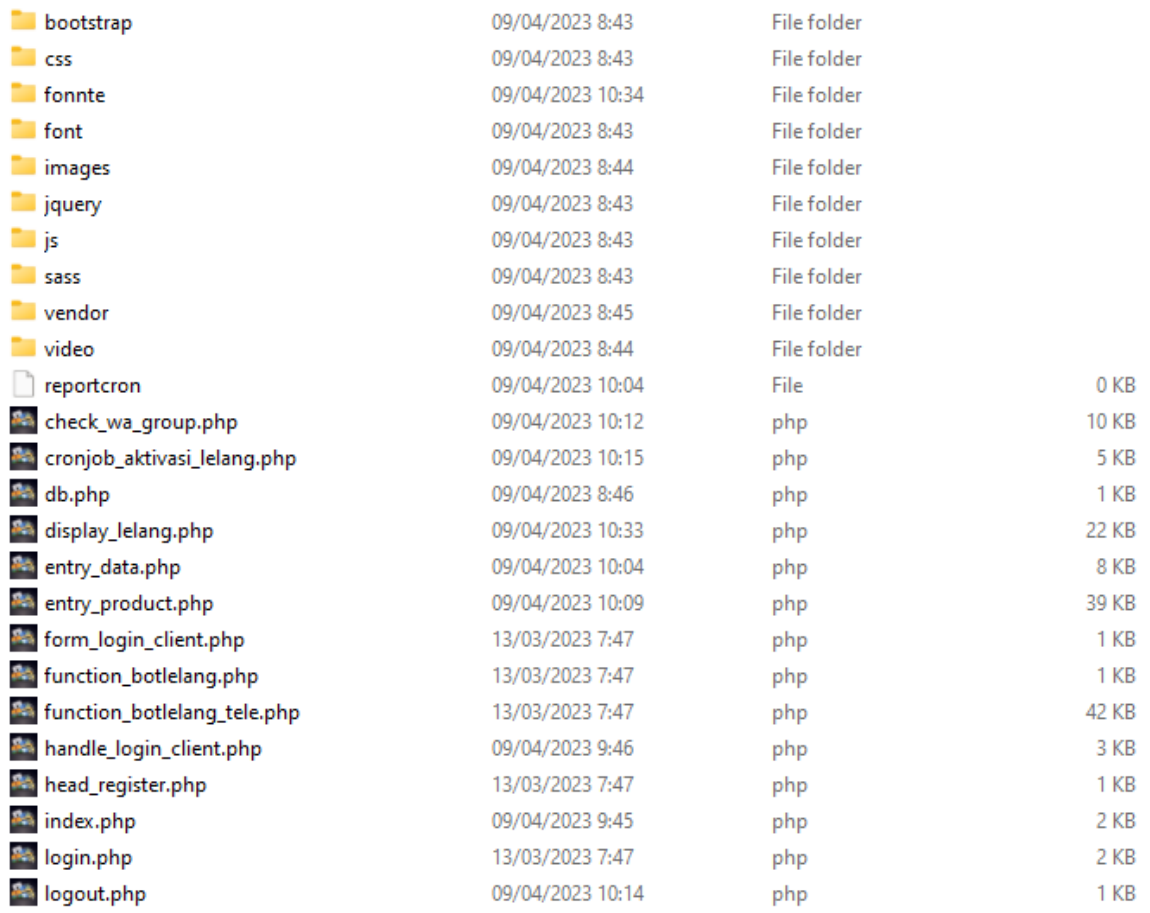

File db.php . Lakukan isian setting data nama defaultdb , usermyqsl dan password di file db.php ini

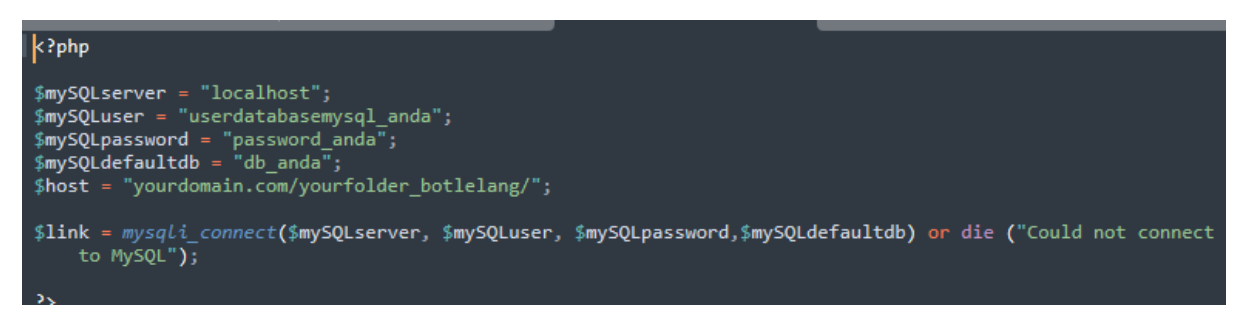

#### Generate script mysql bernama file\_mysql\_database.sql

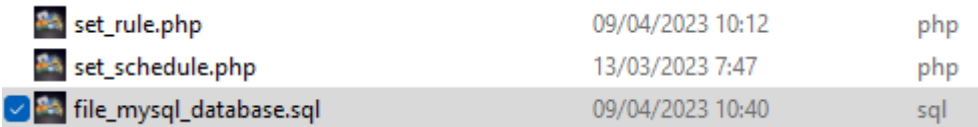

Akan terbuat 9 table seperti pada gambar dibawah ini

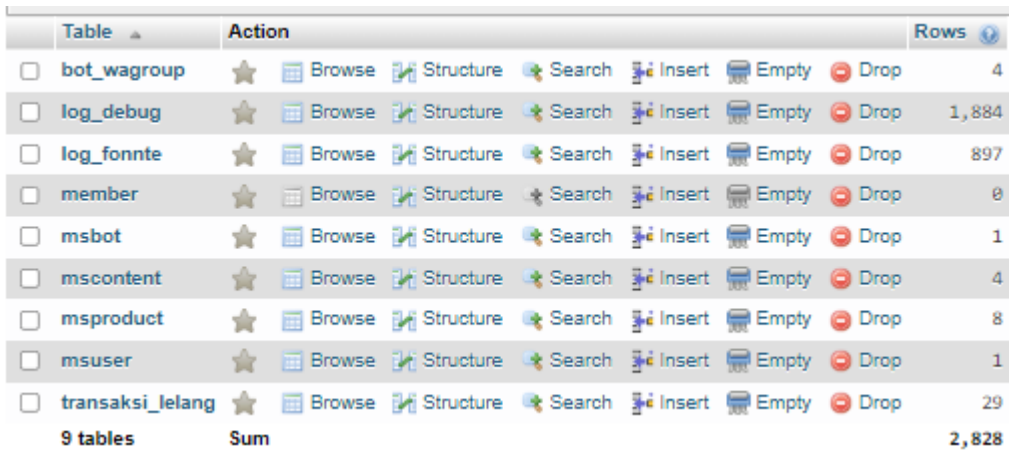

Untuk tahap awal, mendapatkan login email dan password, jalankan file setting\_awal\_login\_user.php. isi dengan login email dan password yang anda inginkan. Bila sudah digunakan HAPUS SEGERA dari server anda.

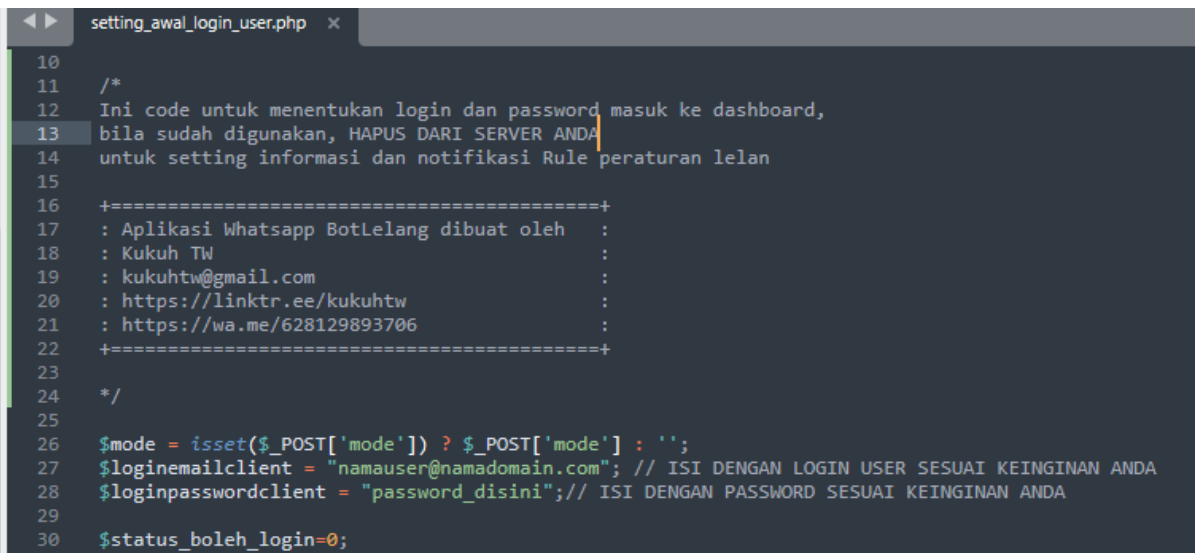

Ketika file ini setting\_awal\_login\_user.php dijalankan pada server anda, maka akan terlihat info seperti ini.

```
loginemailclient = namauser@namadomain.com
loginpasswordclient = password_disini
password_sha1 = 32d3b44a1543ea3e3d1d42bdd7afcabe893a7cc5
```
Isi nilai loginemail client pada field emailuser table msuser isi nilai password\_sha1 pada field password table msuser

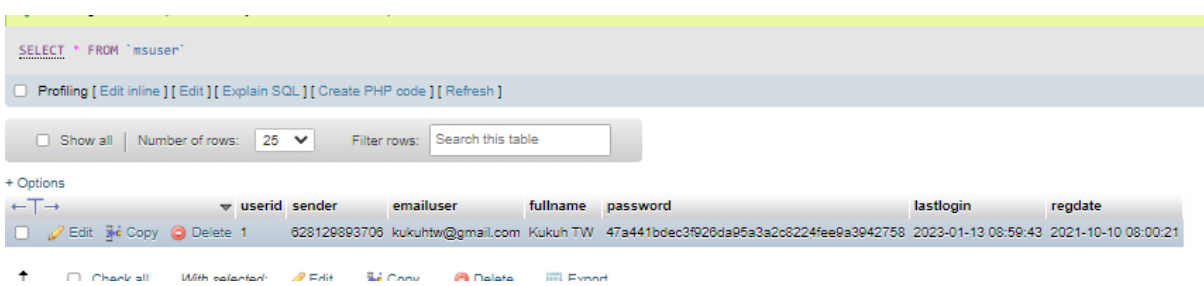

Setelah tahap ini diselesaikan, maka anda dapat masuk ke dashboard dengan login dan password yang telah anda setting.

File webhook\_fonnte.php di folder fonnte

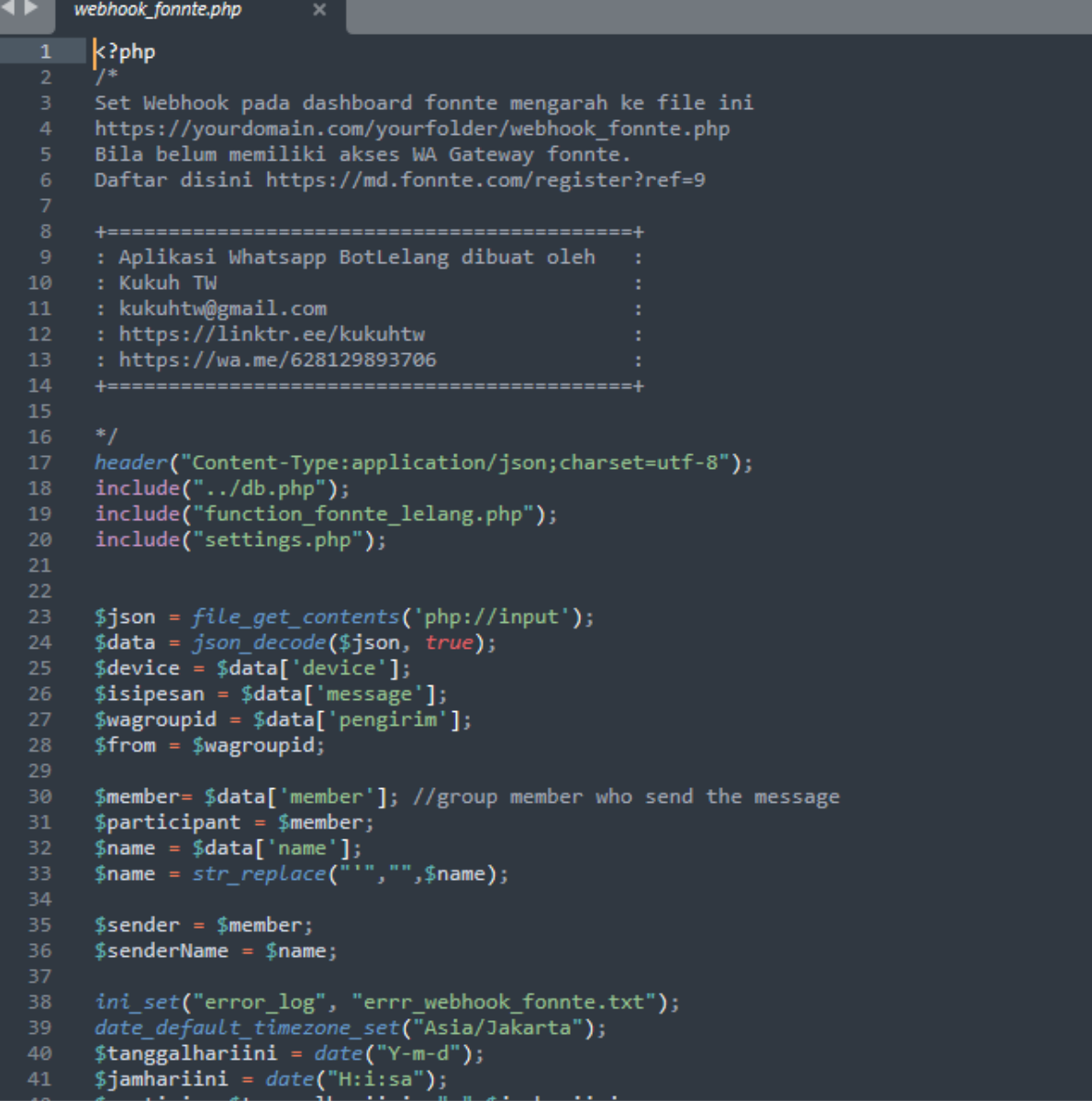

file ini yang akan pertama kali ditrigger pada whatsapp bot anda, setiap kali ada pesan masuk. Setting file webhook ini pada dashboard fonnte. Berikut tampilan settings pada dashboard fonnte.com settings AutoRead sebagai ON.

Setting Group sebagai ON

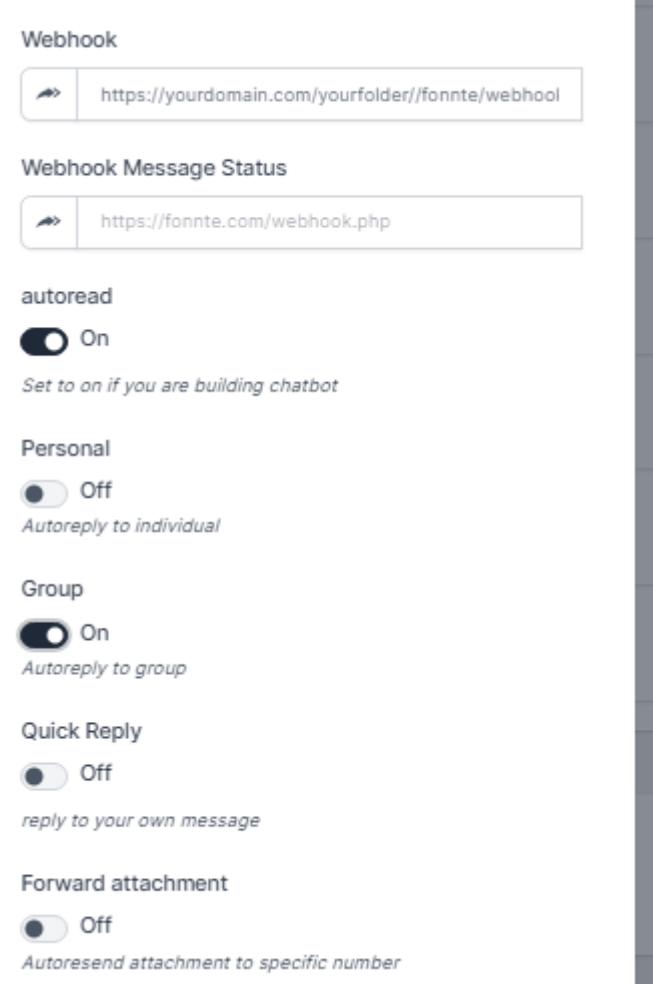

File inti function\_fonte\_lelang.php di folder fonnte. Terdapat 3566 baris code , berisikan kurang lebih 46 function.

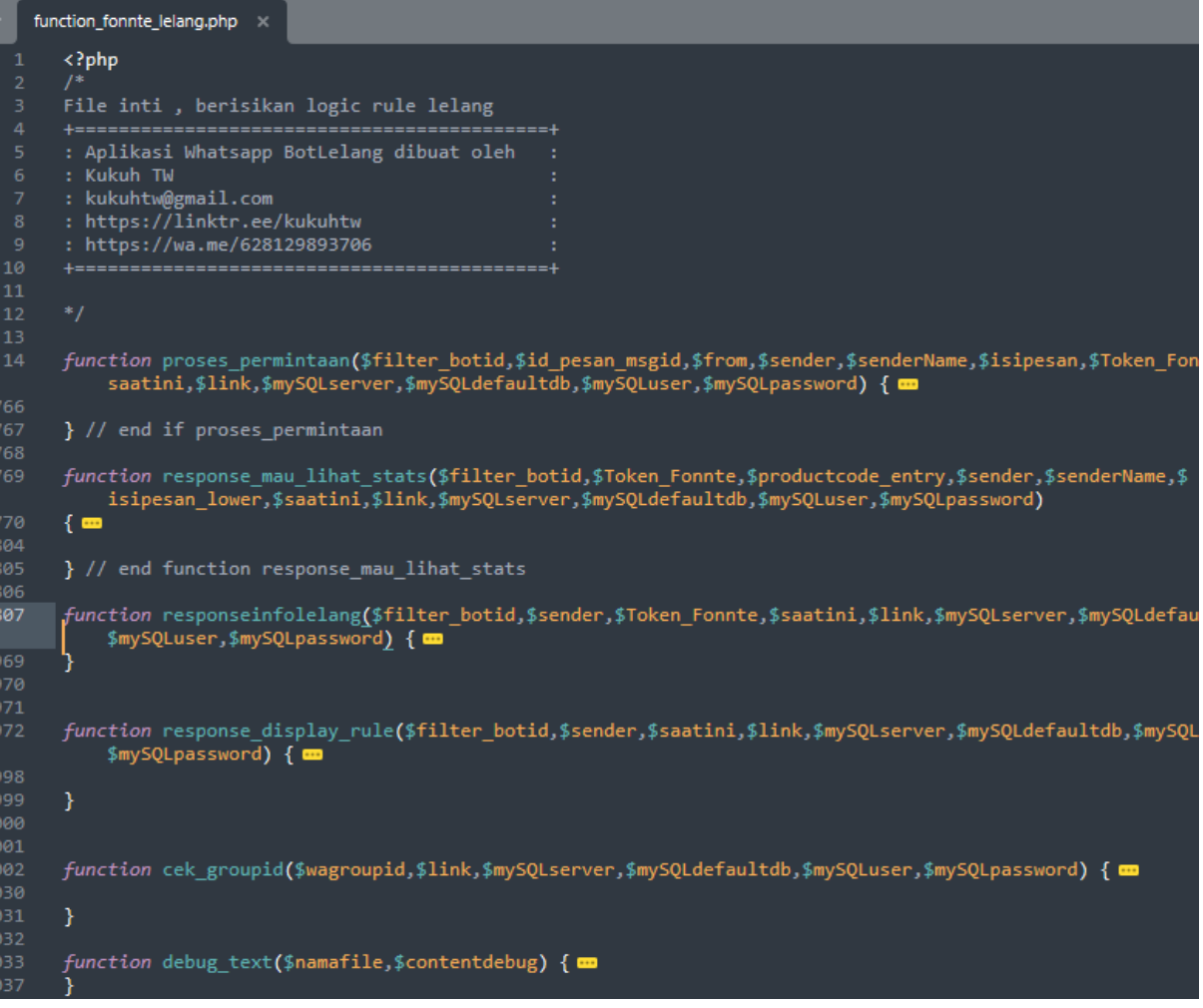

File settings.php di folder fonnte. Setting BotID, Token Fonnte, Folder directory Apps, domain anda disini dan nomor whatsapp pemilik lelang yang digunakan.

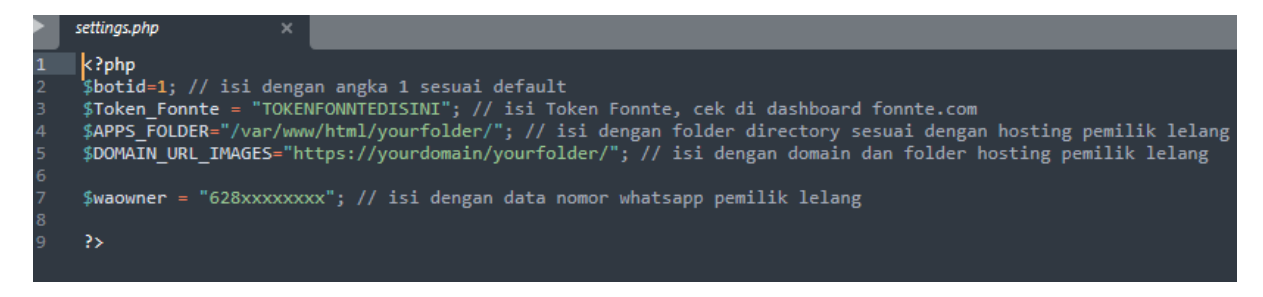

Folder images, adalah Ketika anda melakukan upload images pada dashboard, maka file images akan disimpan di folder images, sedangkan video akan disimpan do folder video

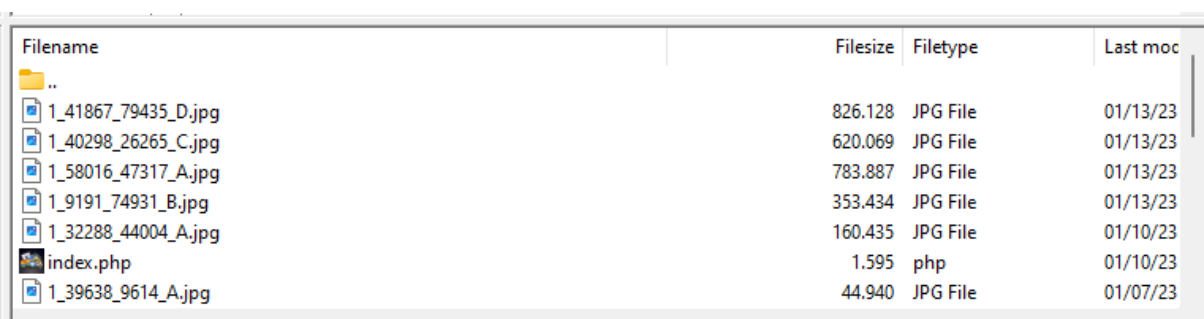

Pada folder fonnte, akan terlihat beberapa file txt, ini adalah file hasil debug,

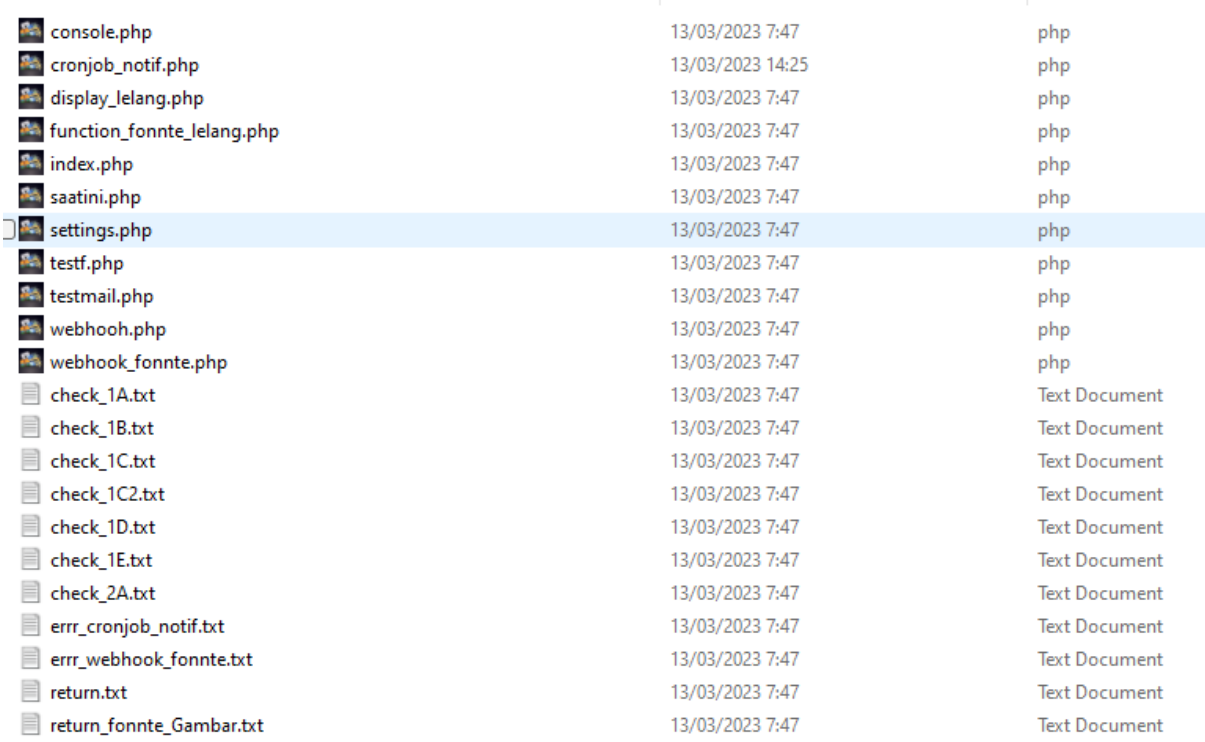

Contoh file txt yang dibuat adalah di file webhook\_fonnte.php di baris 65, akan menghasilkan file check\_1A.txt. anda dapat menghapus atau melakukan remark bila tidak diperlukan. Jangan lupa untuk set permission semua file txt menjadi 777

```
webhook_fonnte.php
37
     ini_set("error_log", "errr_webhook_fonnte.txt");
38
     date_default_timezone_set("Asia/Jakarta");
39
     $tanggalhariini = date("Y-m-d");
40
     41
     42
43
45
     $namafile="check_1A.txt";
48
     $contentdebug ="\r\ndevice=".$device;
     $contentdebug.="\r\nsender=".$sender;
49
     {\contentdebug.="\r\nisipesan=".$isipesan;
50
51
     //json
52
     $contentdebug.="\r\njson=".$json;
     $contentdebug.="\r\nsaatini=".$saatini;
53
54
     debug_text($namafile,$contentdebug);
55
56
     $buttonJSON = null;$namafile="check_1B.txt";
59
     $contentdebug ="\r\nbotid=".$botid;
     $contentdebug.="\r\nwagroupid=".$wagroupid;
60
     $contentdebug.="\r\nsender=".$sender;
62
     //<sub>json</sub>$contentdebug.="\r\nparticipant=".$participant;
     $contentdebug.="\r\nsenderName=".$senderName;
64
     debug_text($namafile,$contentdebug);
     if ($botid=="") {
         exit;
```
Setting Cronjob. Ada 2 file yang perlu dieksekusi setiap 1 menit. Yaitu file cronjob notif.php di folder fonnte dan file cronjob aktivasi lelang.php di folder apps. Lakukan setting seperti berikut

# m h dom mon dow command > /dev/null 2>&1

- \* \* \* \* \* php /var/www/html/yourfolder/fonnte/cronjob\_notif.php > /dev/null 2>&1
- \* \* \* \* \* php /var/www/html/yourfolder/cronjob\_aktivasi\_lelang.php > /dev/null 2>&1

Demikan Informasi panduan menggunakan aplikasi manajemen Lelang.

Dapatkan apps nya disini

<https://ratakan.com/product/whatsapp-bot-lelang-lelang-ikan-koi-74D>

Terima kasih

Kukuh TW – [kukuhtw@gmail.com](mailto:kukuhtw@gmail.com) – <https://wa.me/628129893706> <https://linktr.ee/kukuhtw>

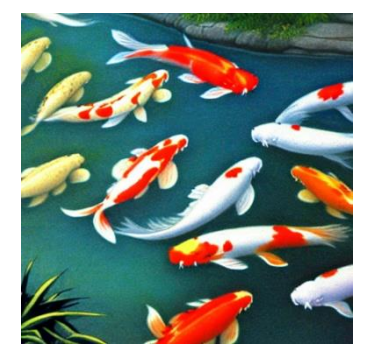